# St. Martin's Episcopal Church Ministry Scheduler Pro (MSP) Instructions for Assisted Living

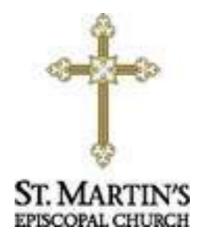

### How to get to the MSP Web Terminal...

http://www.rotundasoftware.com/ministry/stmartins717

### Or

Go to www.stmartinsepiscopal.org Click on "Ministries" Under "Groups", click on "Ministry Scheduler Pro" Click on the rectangle that looks like this.....

Click here to log into Ministry Scheduler Pro.

Once you are on the "log on" screen, it is a good idea to "bookmark" the page, so it is easy to find the next time.

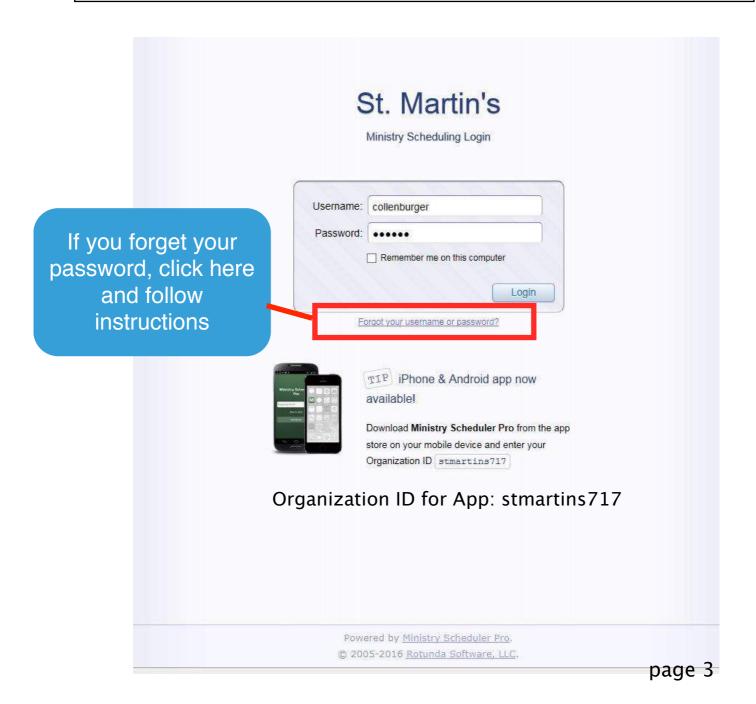

## Home

Get oriented with a quick overview of the "Web Terminal Tabs."

Links to find Instructions for Using MSP at bottom of page.

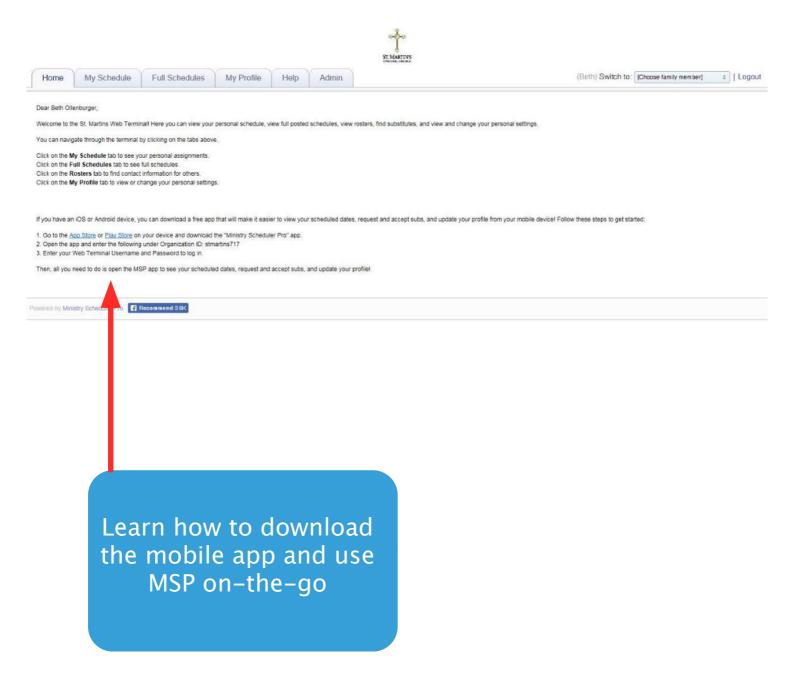

# My Schedule

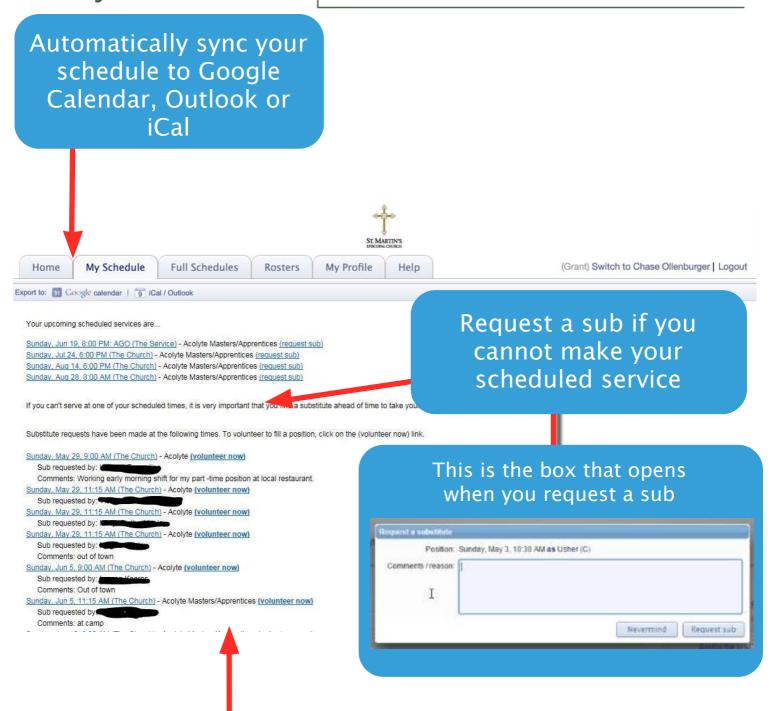

Volunteer for someone who needs a sub by clicking on (volunteer now)

When you want to fill in for others, whether on the Web Terminal or by an email you receive, you will have 2 options...

First, you can just fill in for the person, by clicking the 1st circle and then click accept sub request.

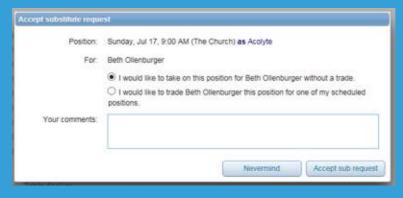

Or, if you want to trade dates, click on the second circle and the dates available to trade will appear and then click propose trade.

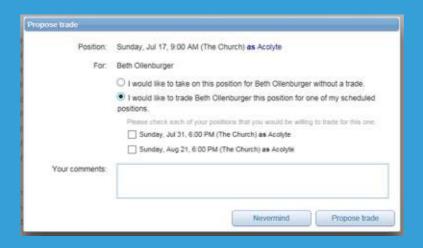

When using the phone app, you only have the first option to take the position for the other volunteer without trading. If you want to trade, you must do it on a computer.

# Full Schedules

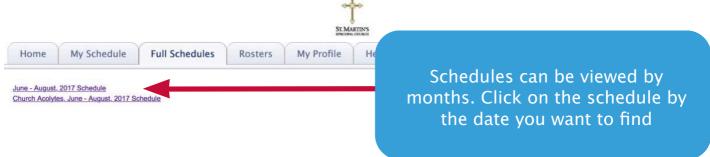

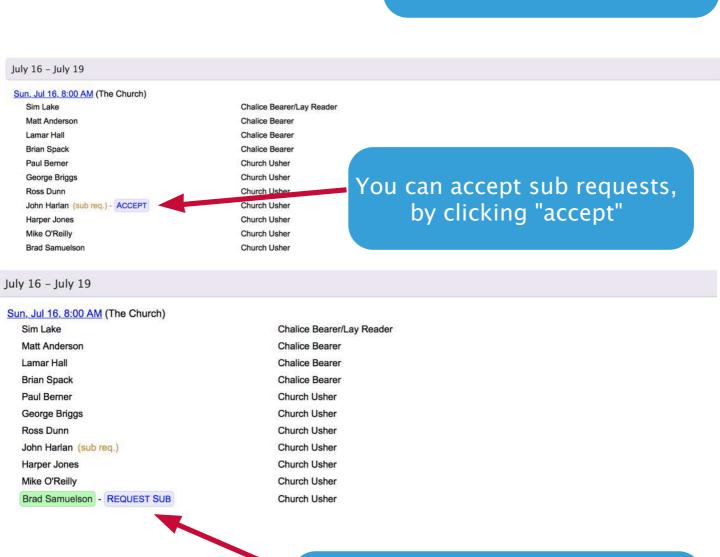

When month schedule is open, your name will be highlighted in green and you can request a sub

# My Profile

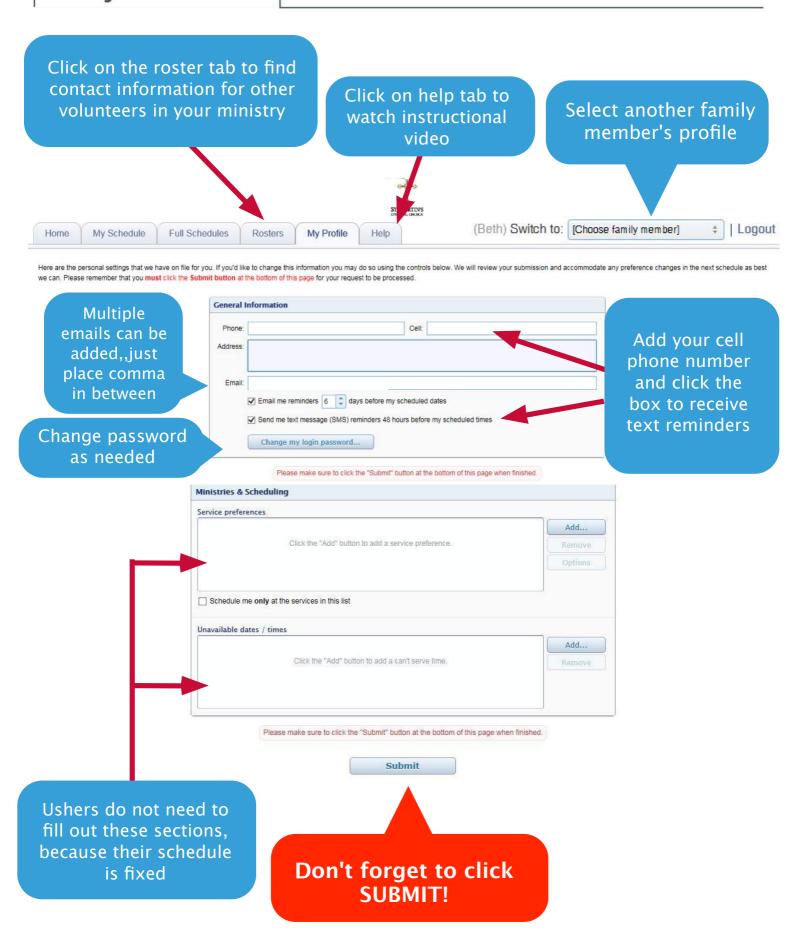